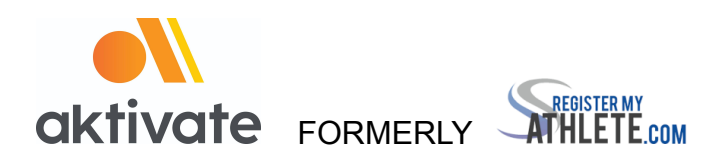

## **Registration for Parents**

## ❏ Go to [www.aktivate.com](http://www.aktivate.com)

❏ Click Login

❏ Click Create an Account (You only need ONE account, even if you have children in more than one high school and/or junior high; Do Not create another account if you have used Register My Athlete in the past)

- ❏ Fill in personal account information (**this should be the Parent's personal information)**
- ❏ You will be using the site as a Parent
- ❏ Click Submit

## **After you have an account:**

❏ Login

❏ Under the Parents header (Blue), Click the button labeled "Click here to start/complete athlete registrations". (the first time you log in you will be asked to agree to terms and conditions)

- ❏ Click Start/Complete a Registration (upper left hand corner of the page)
- ❏ Click Start a New Registration **this is where you will enter all of your Athlete's information**
- ❏ Click on the red bars to complete all requirements
- **□** Click the orange button on the lower left side of the screen for live chat **the pai**

or email [support@aktivate.com](mailto:support@aktivate.com) for assistance

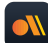

*Available July 2022, download the Aktivate mobile app for your team communications*

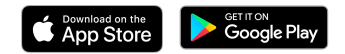